# Employer Learning Center Account Instructions

This document provides information about creating your account and retrieving your password for CalSTRS' Employer Learning Center (ELC).

Revised: 05/24/2023

## **Creating a New Account**

 $CAI\overline{S}$ 

**EMPLOYER TRAINING SERVICES** 

RS

#### **Step 1:**

Navigate to the weblink: [https://training.calstrs.com.](https://training.calstrs.com/) The Log in screen displays. Click the **Create new account** button under "Is this your first time here?". You may need to update your browser settings for best results.

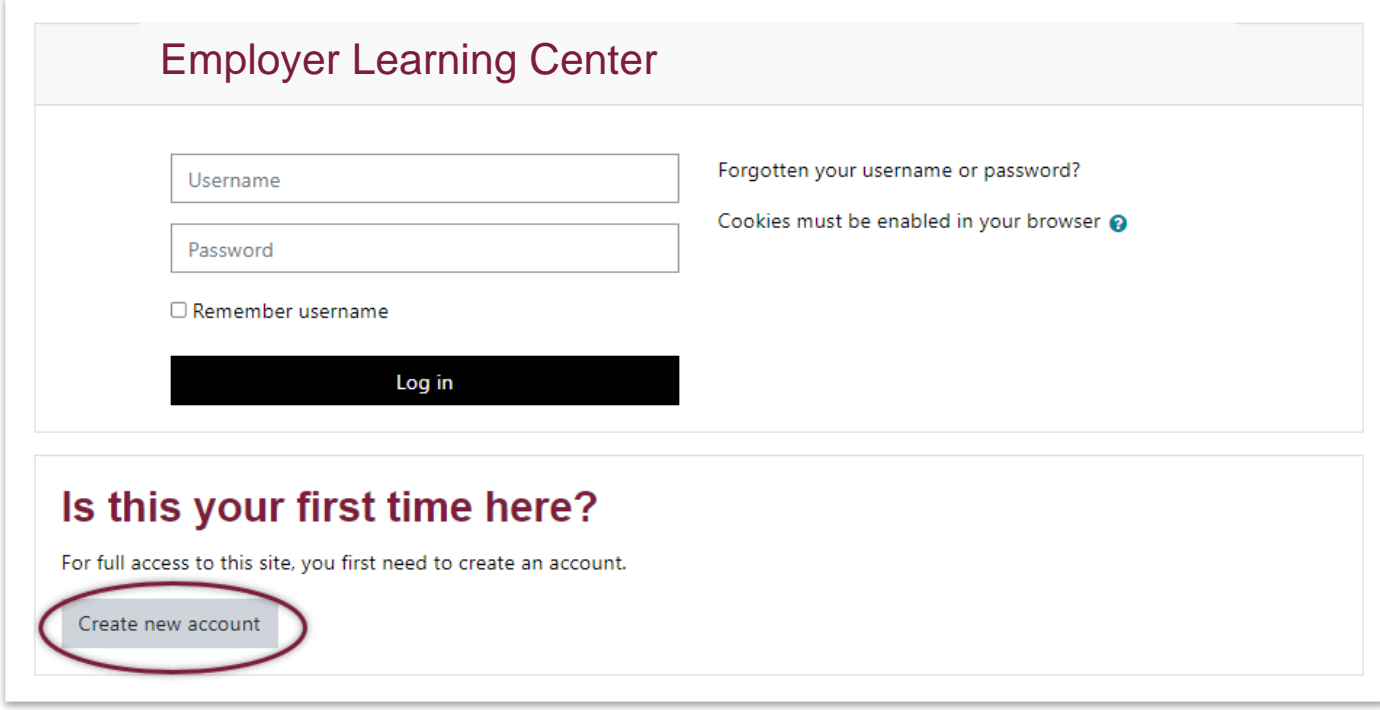

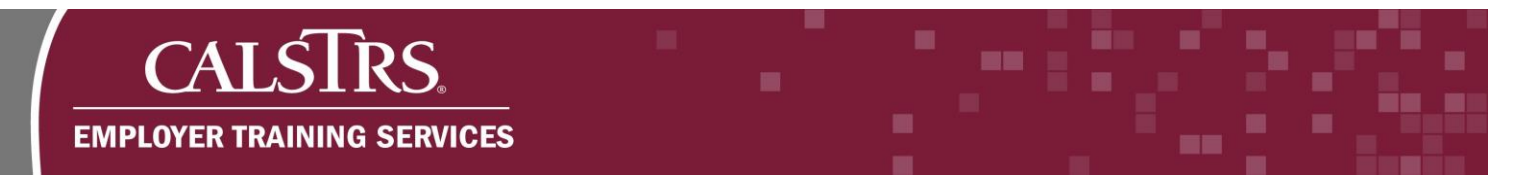

## **Step 2:**

Complete the required fields. When you have completed the required fields, click the **Create my new account** button.

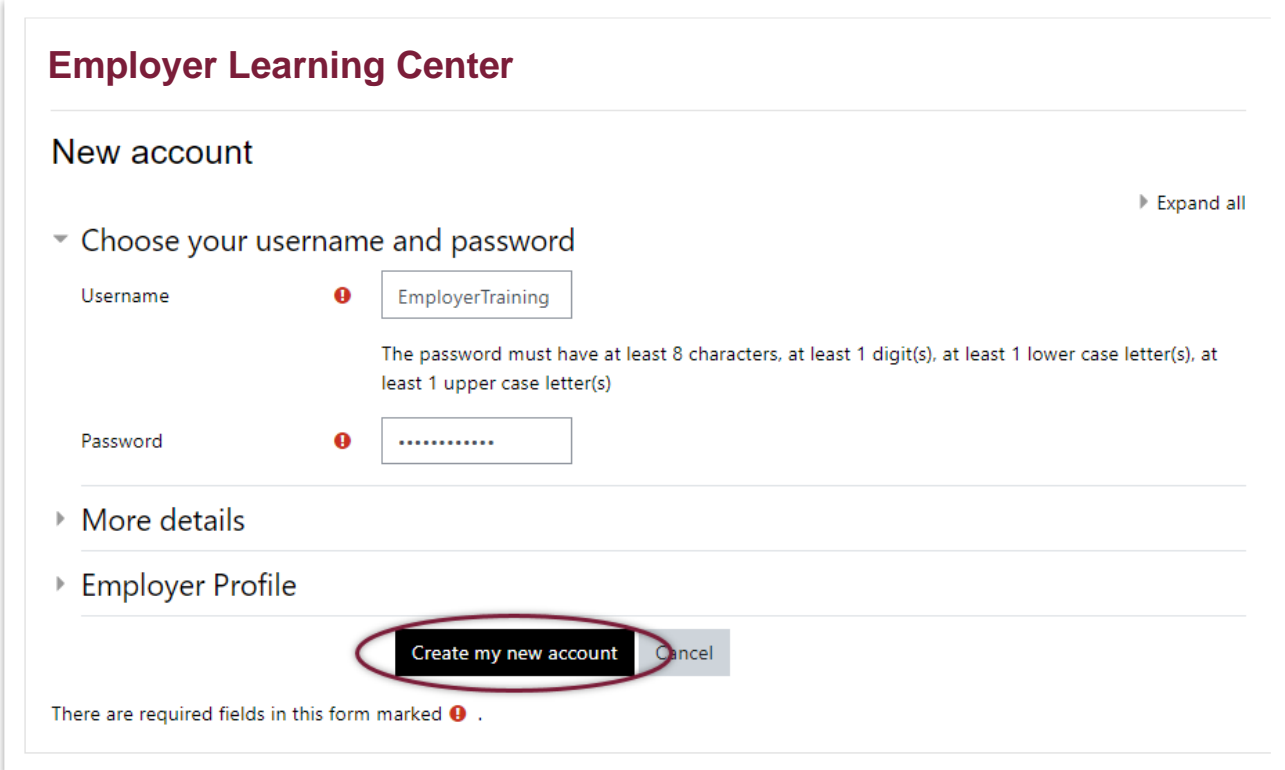

## **Step 3:**

A confirmation message displays saying, "**An email should have been sent to your address…**" Click the **Continue** button.

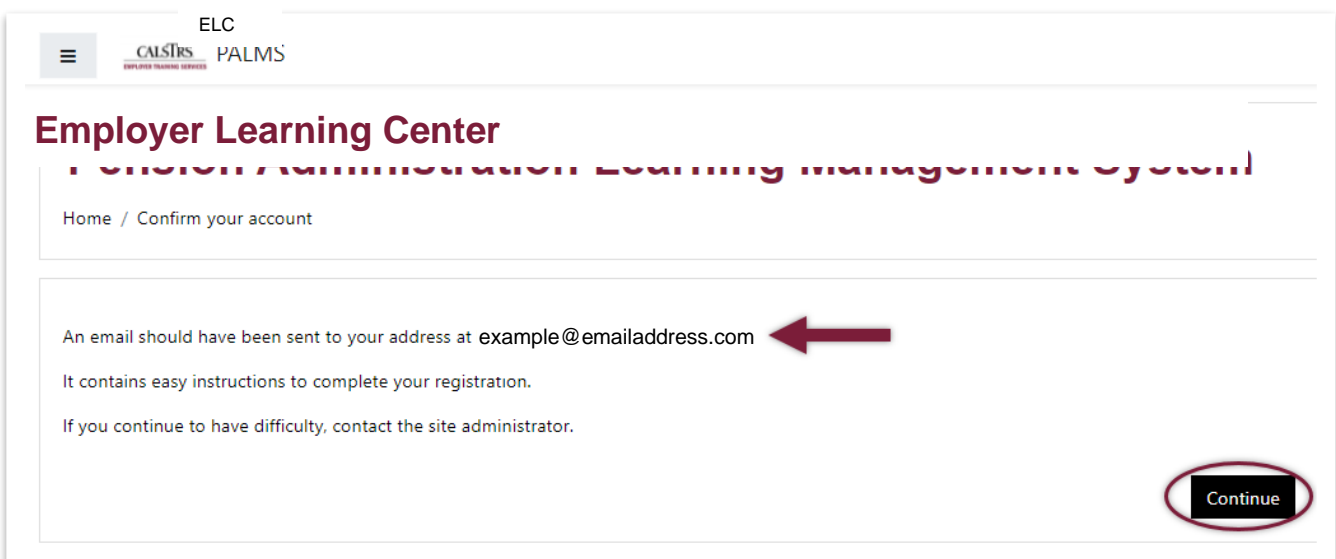

#### .<br>RS **CAT** C **EMPLOYER TRAINING SERVICES**

## **Step 4:**

Check your inbox for the confirmation email with the subject "**Employer Learning Center: Account confirmation.**" Click the blue hyperlink to confirm your new account and complete your registration. If you do not receive a confirmation email, check your junk folder, and confirm that CalSTRS.com is an approved (unblocked) site.

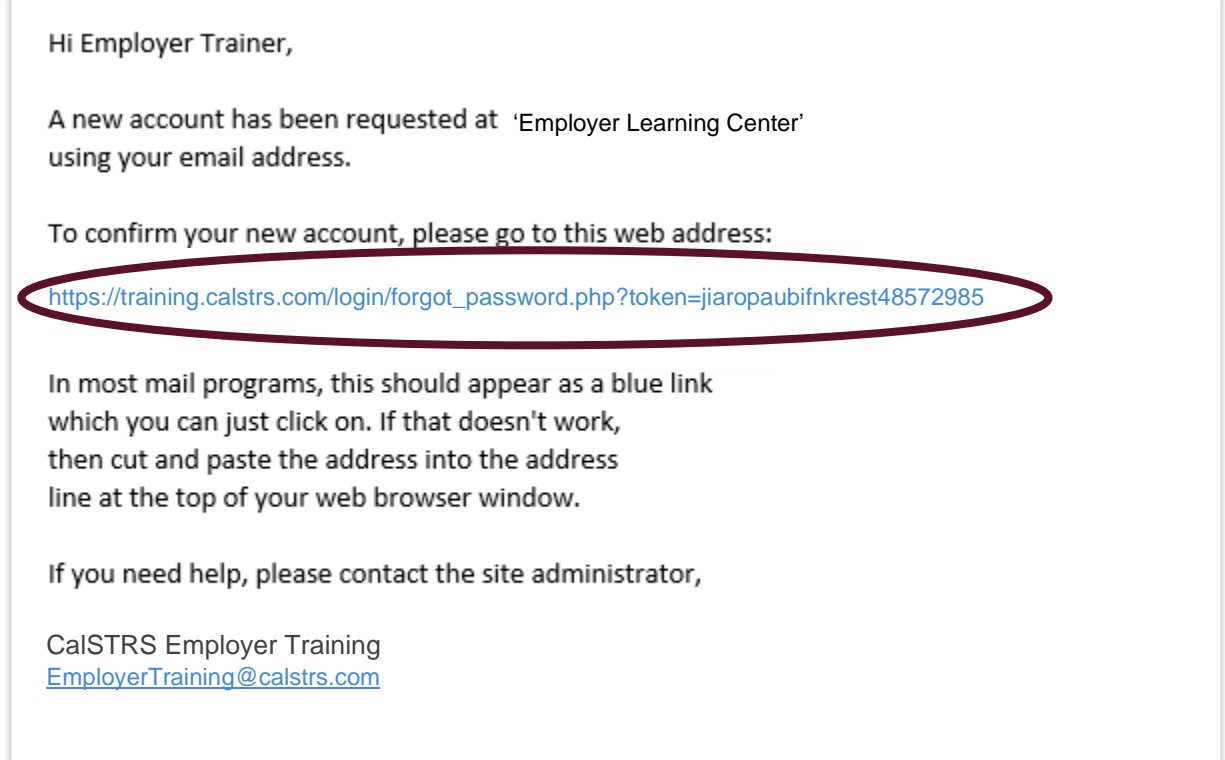

## **Step 5:**

A new web page displays with a message confirming your registration. Click the **Continue** button**.**

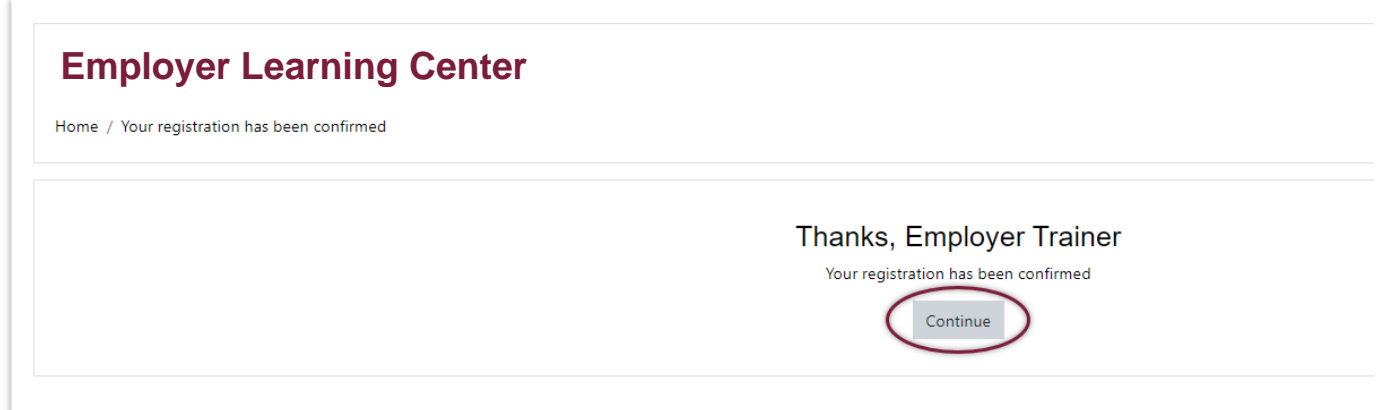

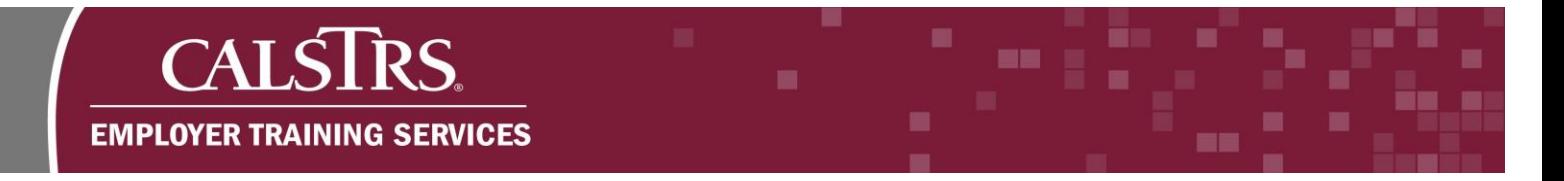

# **Step 6:**

The landing page for the Employer Learning Center displays. You've successfully created an account.

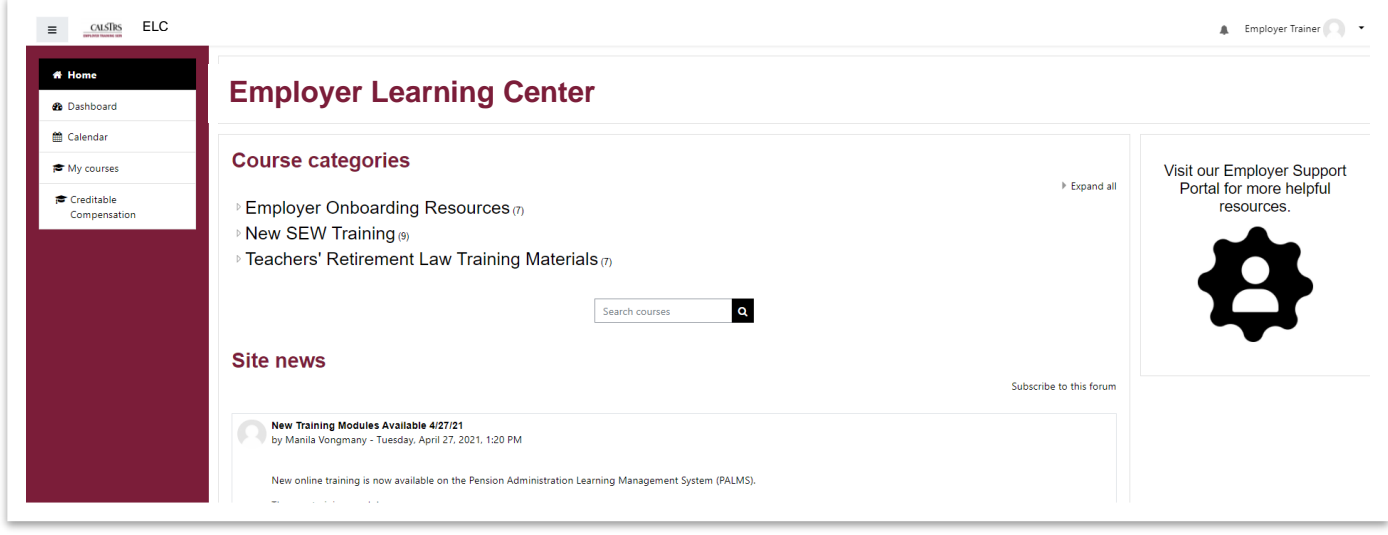

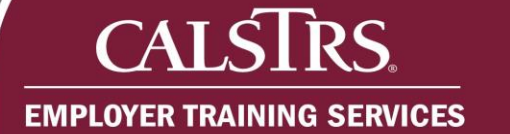

# **Resetting Your Password**

## **Step 1:**

Navigate to the weblink: [https://training.calstrs.com.](https://training.calstrs.com/) The Log in screen displays. Click the "**Forgotten your username or password?**" link.

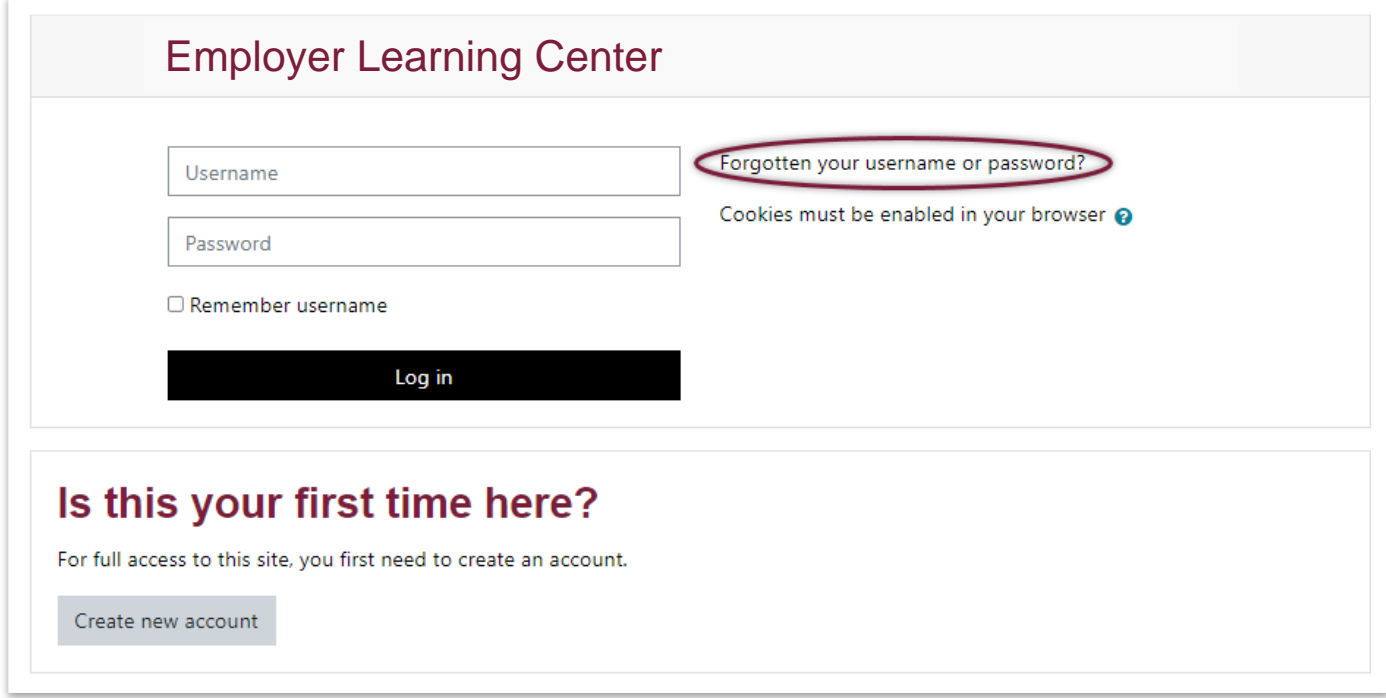

## **Step 2:**

The forgotten password screen displays. Search by your username, or if you cannot remember your username, you can search by email address for your password. Once you have entered your username or email address click the **Search** button.

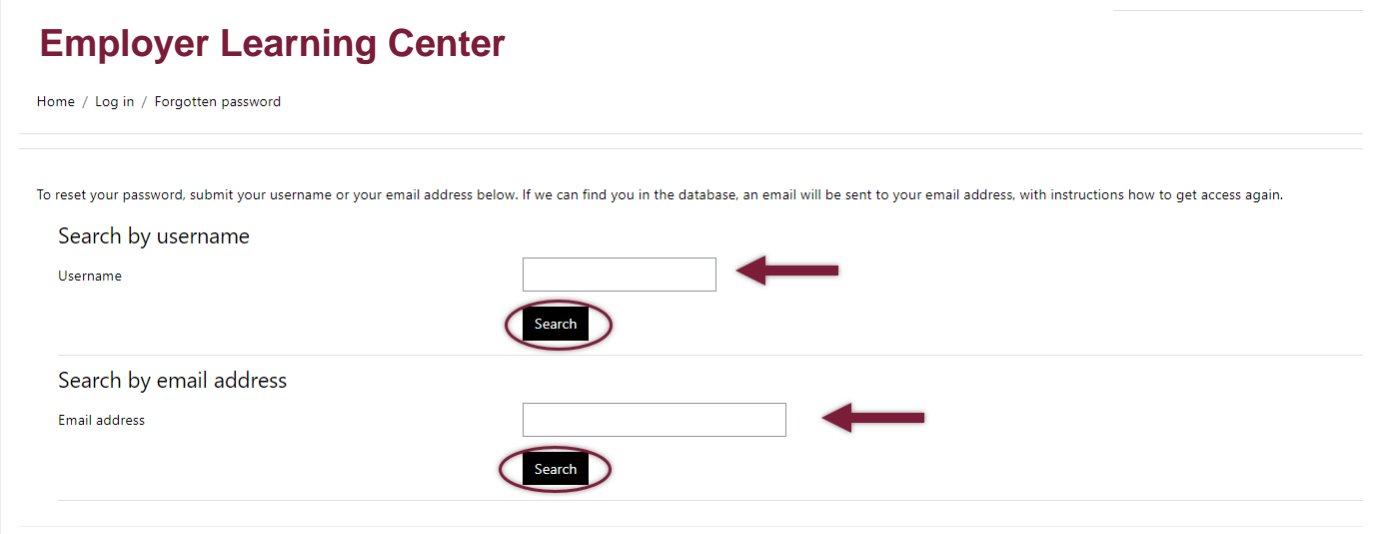

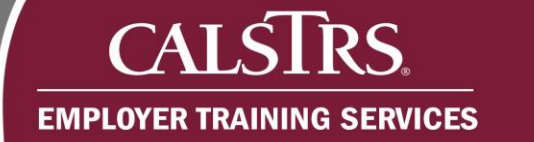

### **Step 3:**

A new web page displays with a message confirming an email has been sent to reset your password. Click **Continue.**

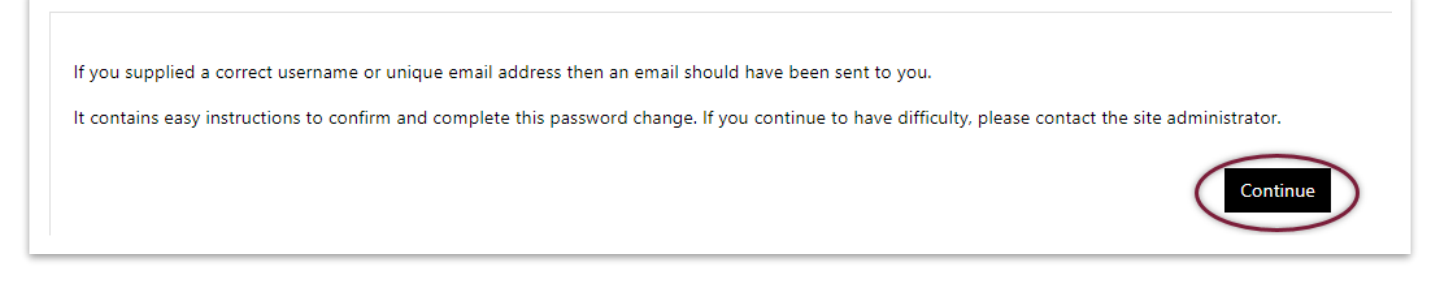

#### **Step 4:**

Check your inbox for the confirmation email with the subject "**Employer Learning Center: Password reset request.**" Click the blue hyperlink to reset your password. If you do not receive a reset email, check your junk folder and confirm that CalSTRS.com is an approved (unblocked) site and ensure the correct username or email was used. If you are not sure if the correct username or email was used, please contact **EmployerTraining@CalSTRS.com** for further assistance.

Hi Employer, A password reset was requested for your account 'employertraining' at Employer Learning Center. To confirm this request, and set a new password for your account, please go to the following web address: [https://training.calstrs.com/login/forgot\\_password.php?token=jiaropaubifnkrest48572985](https://training.calstrs.com/login/forgot_password.php?token=jiaropaubifnkrest48572985) (This link is valid for 30 minutes from the time this reset was first requested)If this password reset was not requested by you, no action is needed. If you need help, please contact the site administrator, CalSTRS Employer Training EmployerTraining@calstrs.com

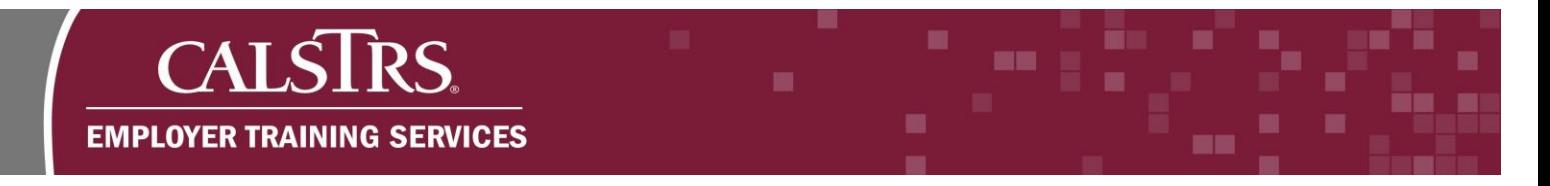

## **Step 5:**

The password reset screen displays. Enter your new password into the required fields and click **Save Changes**.

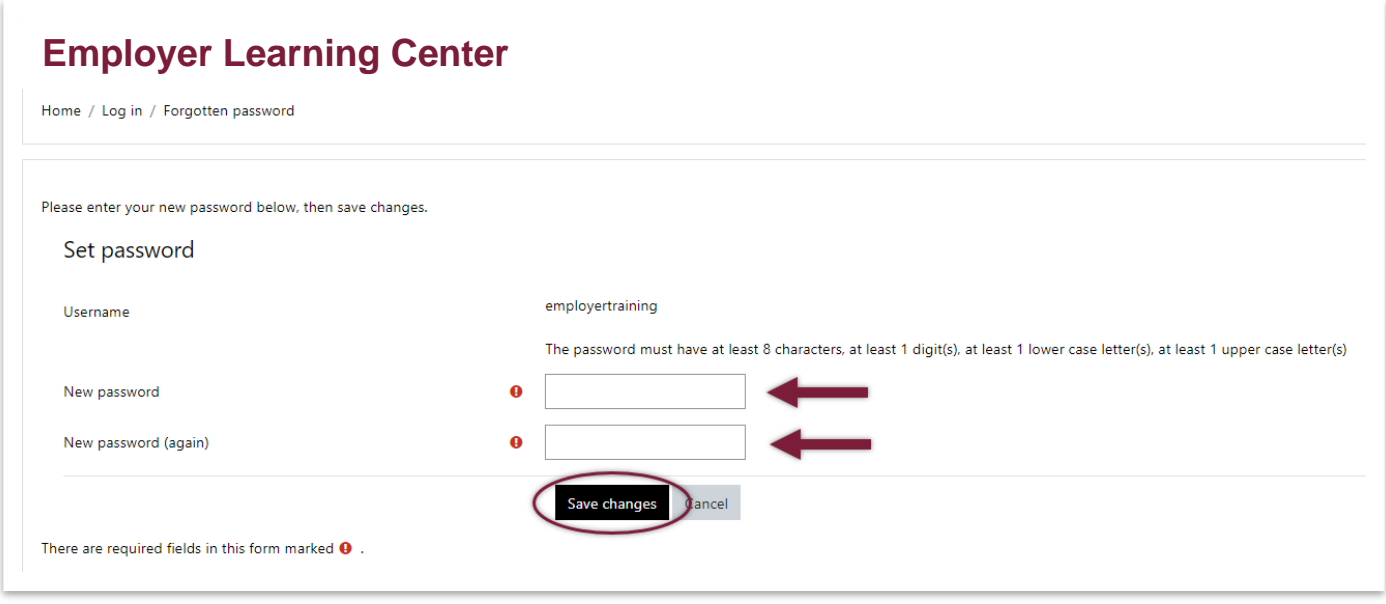

## **Step 6:**

The home page for the Employer Learning Center displays. A message displays at the top of the screen "**Your password has been set**" confirming your change.

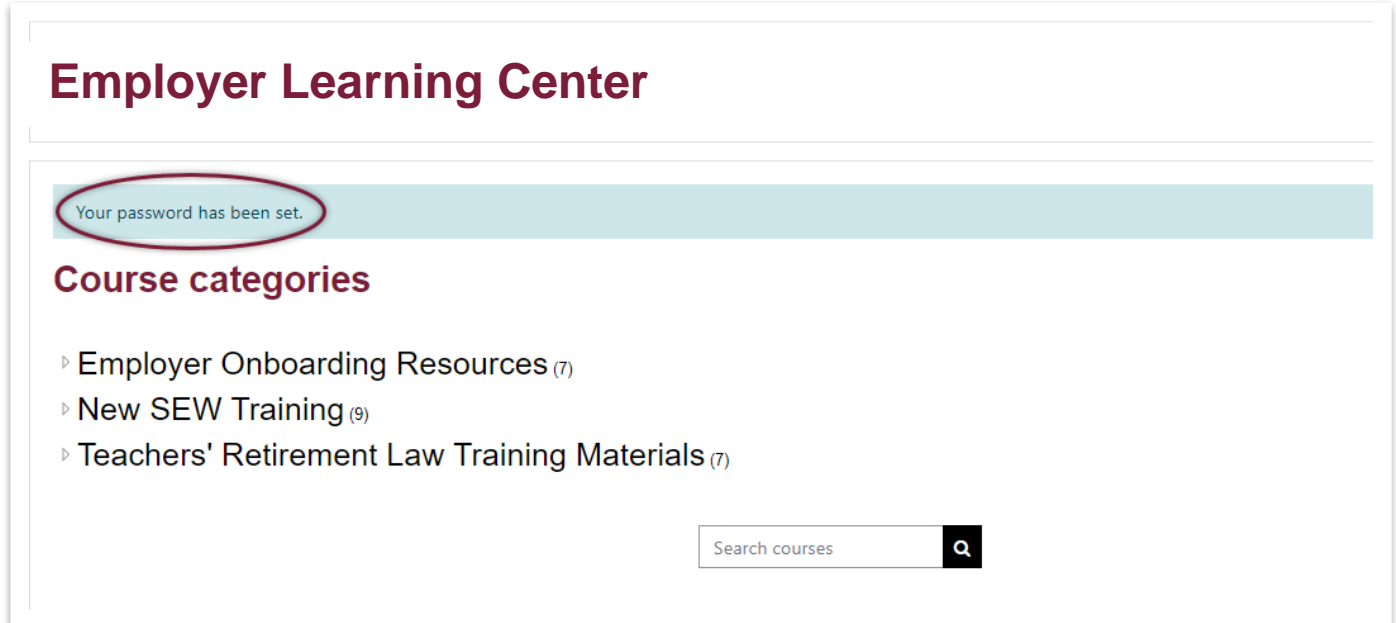